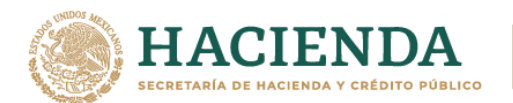

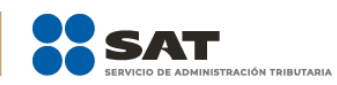

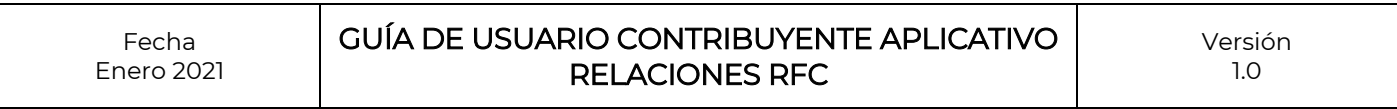

# **GUÍA DE USUARIO CONTRIBUYENTE APLICATIVO RELACIONES RFC**

Enero 2022

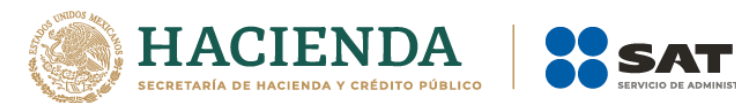

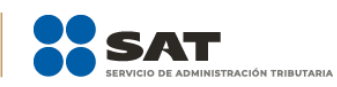

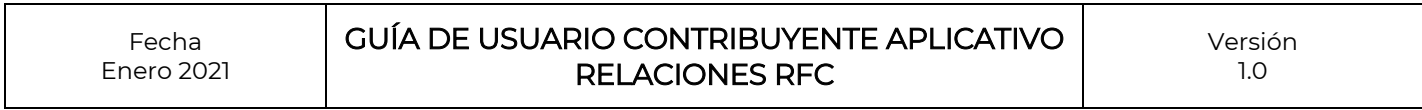

## **Contenido**

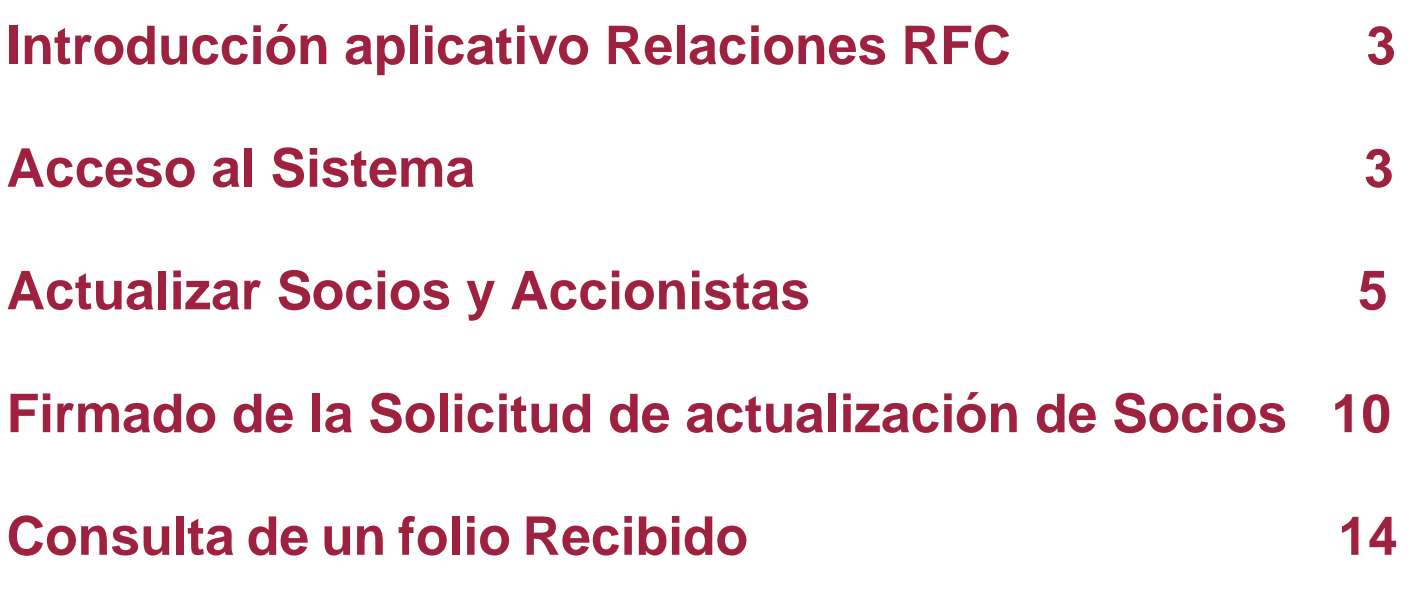

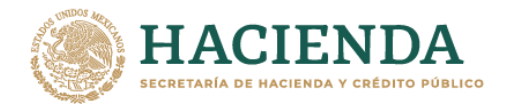

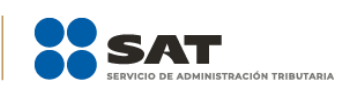

Fecha Enero 2021 GUÍA DE USUARIO CONTRIBUYENTE APLICATIVO RELACIONES RFC

Versión 1.0

## **Introducción**

Derivado de la obligación que tienen las personas morales de realizar la modificación o incorporación de socios, accionistas, asociados y demás personas que forman parte de la estructura orgánica de una persona moral, el Servicio de Administración Tributaria (SAT) pone a tu disposición una aplicación para llevar a cabo dichas actualizaciones.

## **Acceso al Sistema**

Para iniciar ingresa a <https://www.sat.gob.mx/home> y da clic en el menú superior **Empresas**, posteriormente en el apartado **Trámites del RFC** selecciona la opción **Actualización de socios y accionistas**, en donde podrás visualizar la información general referente a la actualización, posteriormente da clic en **Iniciar** para actualizar a tus socios o accionistas; o bien, ingresa a la siguiente liga:

<https://www.cloudb.sat.gob.mx/socios/>

Una vez que hayas ingresado al aplicativo sigue los siguientes pasos para realizar tu actualización:

**Paso 1.** El aplicativo mostrará la pantalla de autenticación, da clic en **Buscar** y ubica tu **Certificado (.cer)** y **Clave privada (.key)**, posteriormente captura **tu clave privada**; enseguida se muestra tu RFC y da clic en **Enviar**.

No olvides leer el aviso de privacidad simplificado que se muestra debajo de los campos de autenticación.

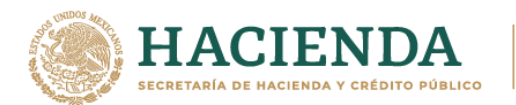

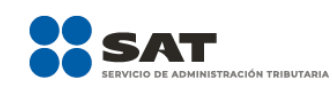

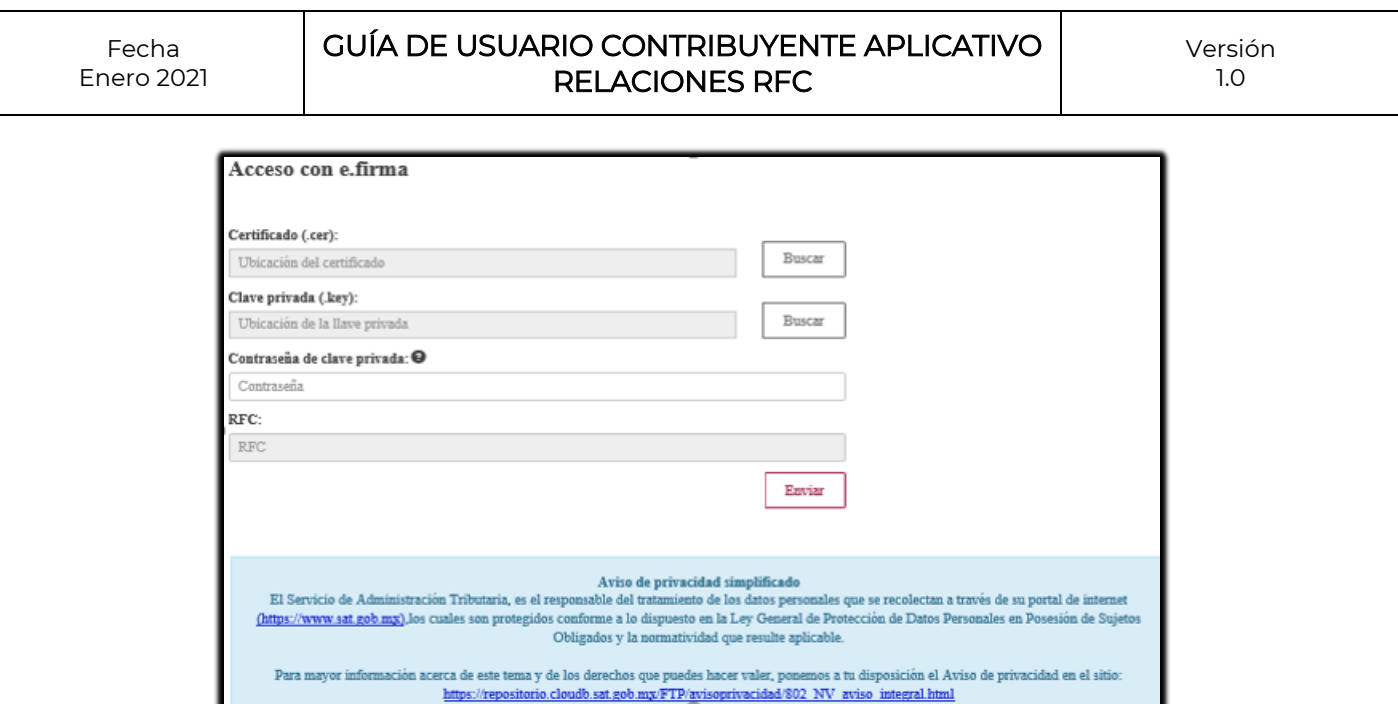

**Paso 2.** Una vez que hayas ingresado, se muestran los tipos de trámites que puedes realizar:

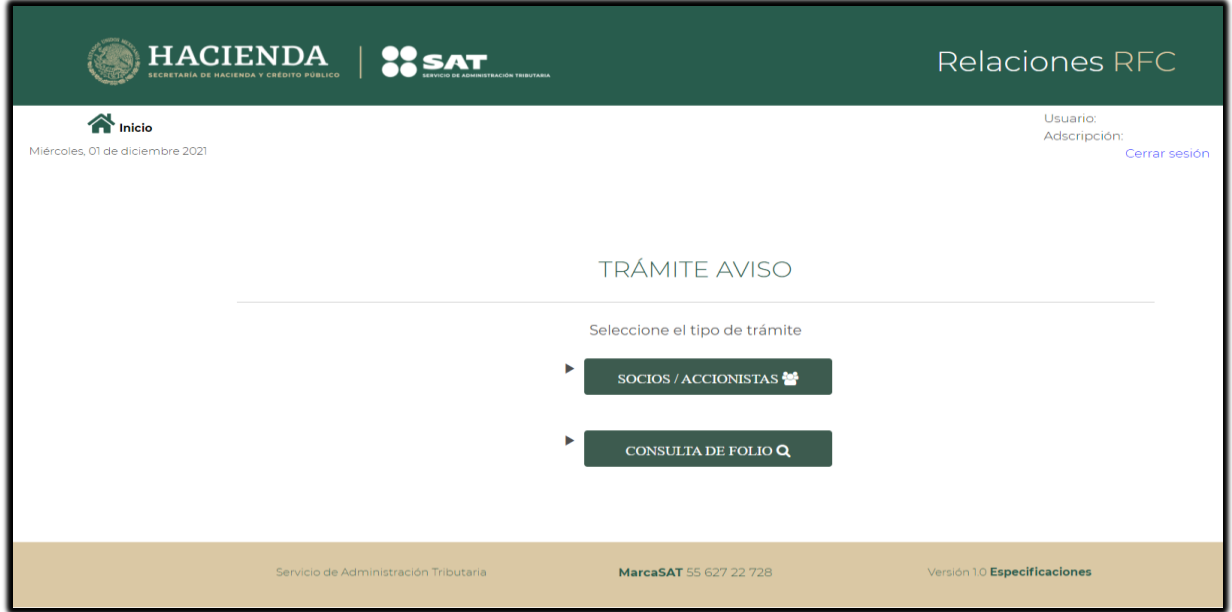

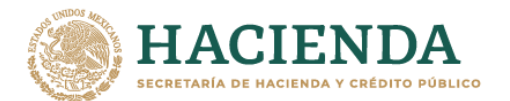

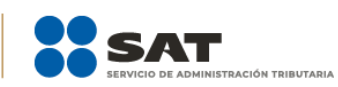

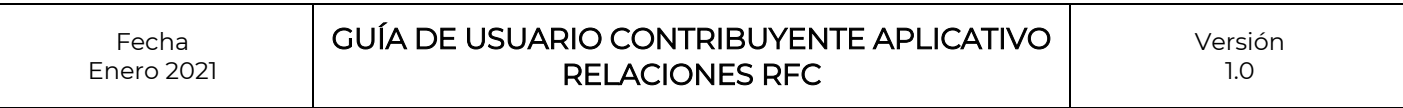

## **Actualizar Socios y Accionistas**

**Paso 1**. Al seleccionar **SOCIOS / ACCIONISTAS**, se mostrarán los campos para iniciar con la captura de la información a actualizar:

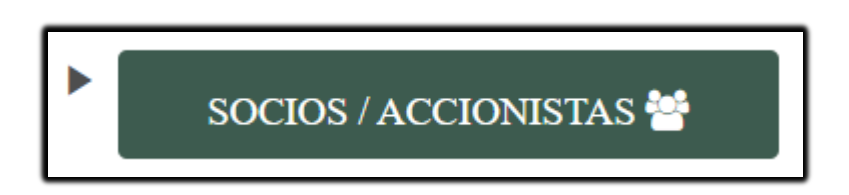

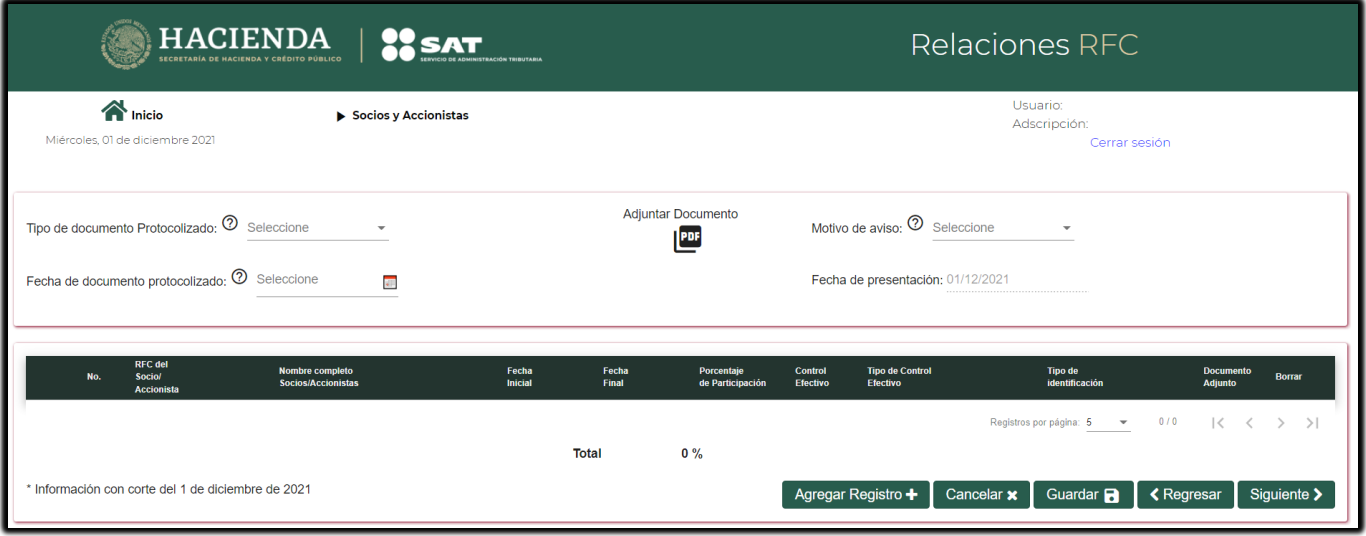

**Paso 2.** Selecciona las opciones de acuerdo al trámite que vas a presentar, como se muestra a continuación:

#### **Tipo de documento protocolizado:**

Selecciona el documento en donde se establecen los socios o accionistas a agregar o actualizar.

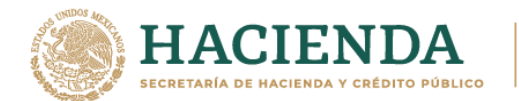

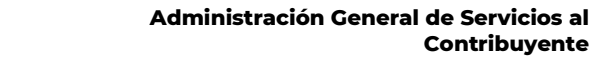

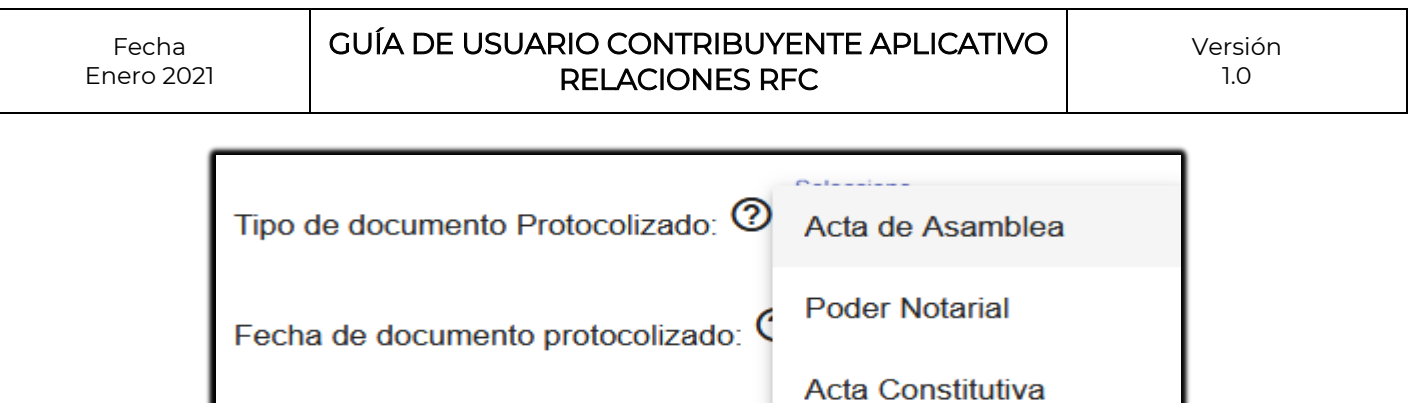

#### **Adjuntar documento:**

Da clic en la imagen PDF y ubica el acta de asamblea, poder notarial o acta constitutiva o que establece los nombres de los socios o accionistas que vas a modificar o actualizar.

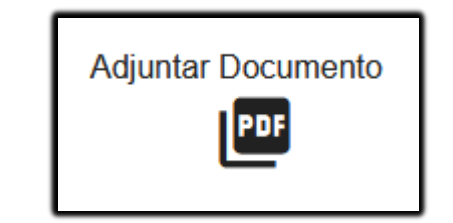

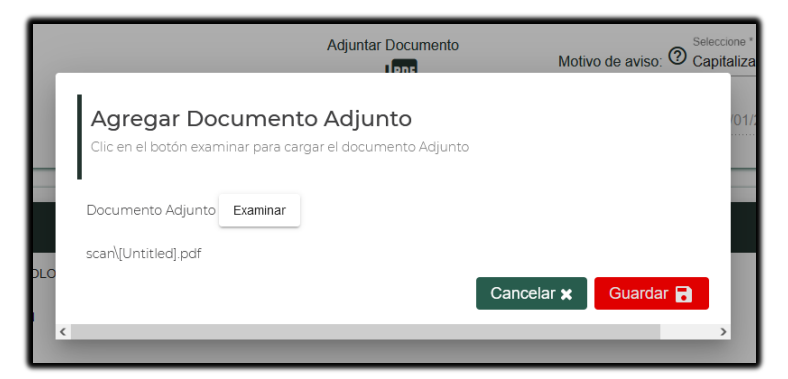

Una vez realizado lo anterior, se muestra un mensaje indicando que el documento se adjuntó con éxito.

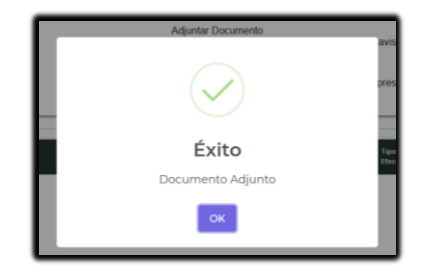

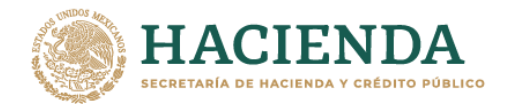

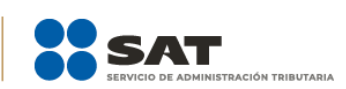

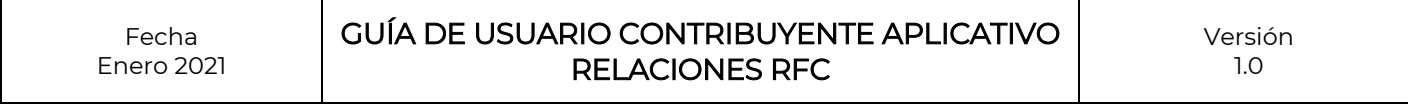

#### **Motivo del aviso:**

Selecciona el motivo por el cual vas a realizar la actualización de los socios o accionistas de la persona moral.

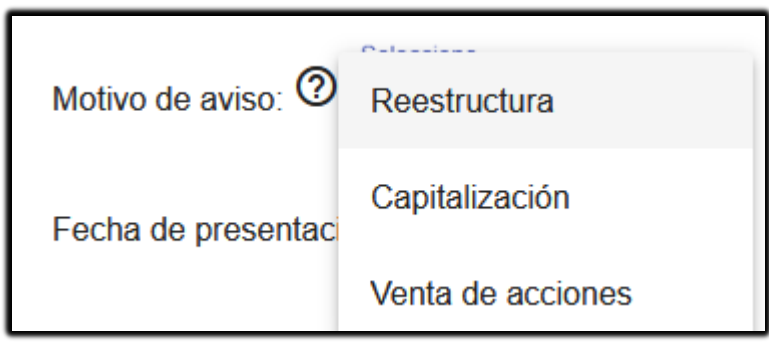

#### **Fecha del documento protocolizado:**

Del calendario, selecciona la fecha de creación o certificación del acta de asamblea en donde se establecen los socios o accionistas.

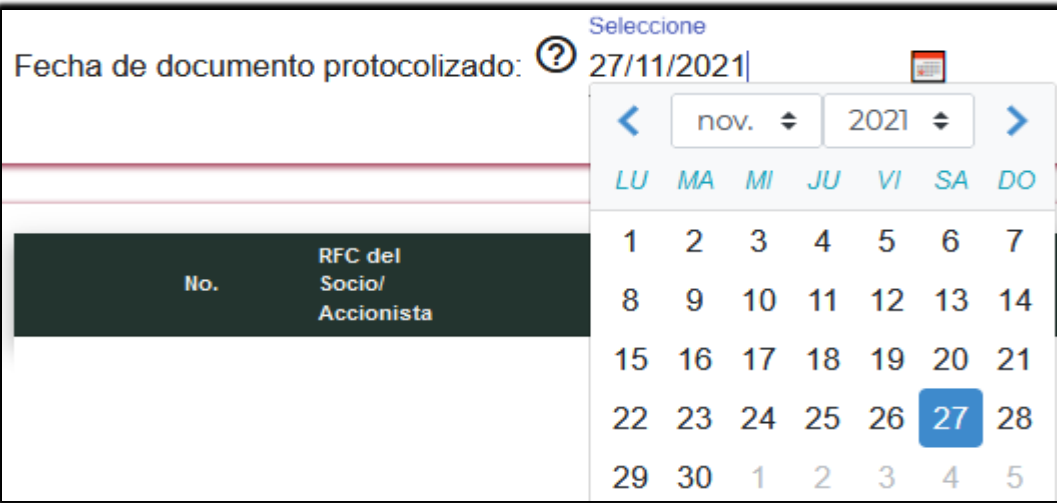

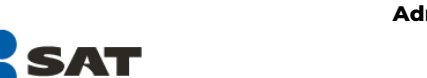

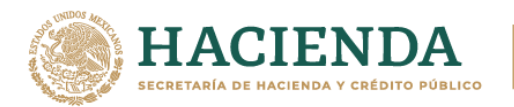

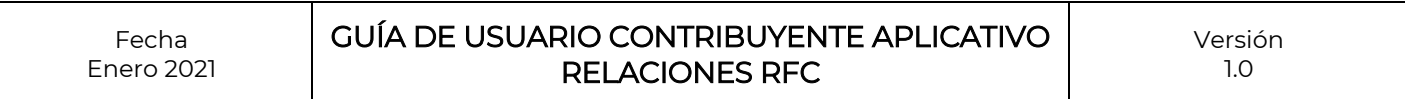

**Paso 3.** Enseguida da clic en **Agregar Registro** para capturar los datos de los socios o accionistas:

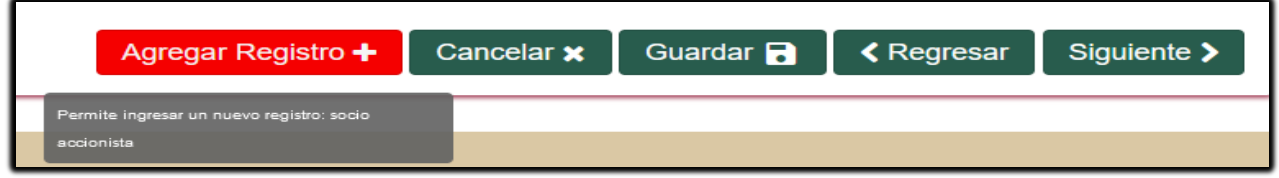

Captura y selecciona los datos que se solicitan, te sugerimos pasar el cursor en los íconos con un signo de interrogación, encontrarás información de ayuda para la captura de tu información.

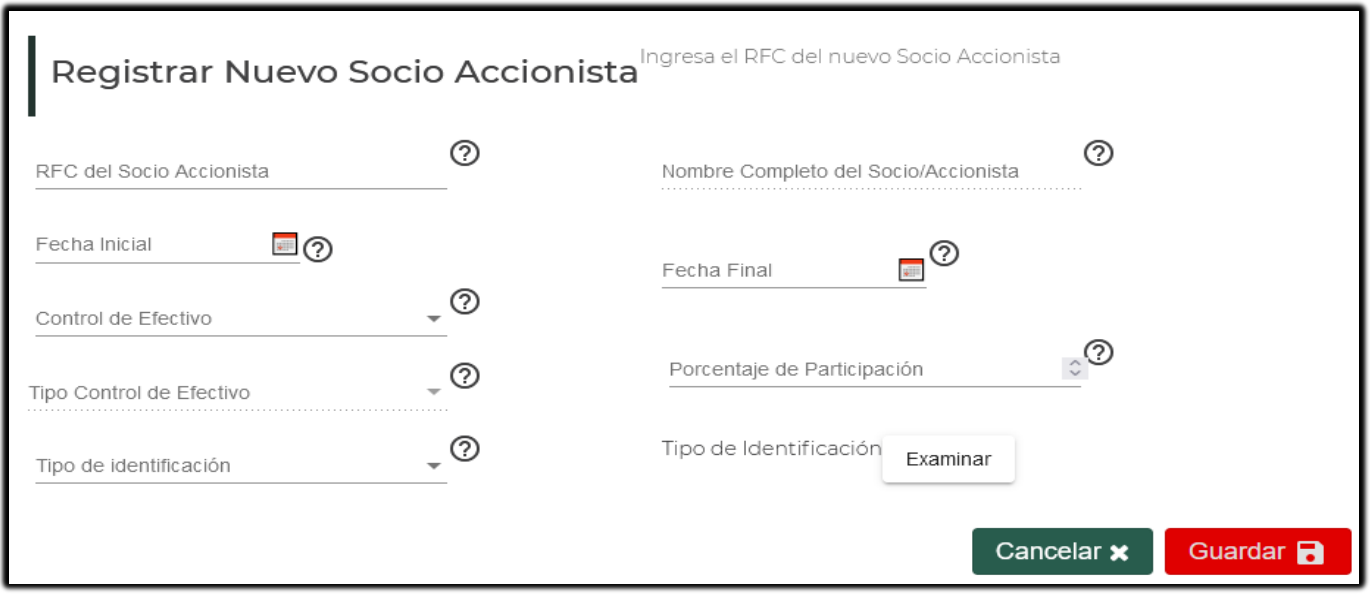

En caso de que algún campo quede en blanco, se mostrará un mensaje de advertencia o error, verifica tu información y corrige.

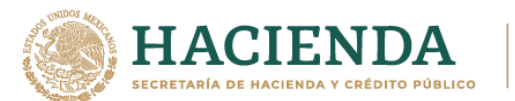

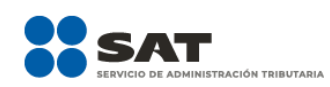

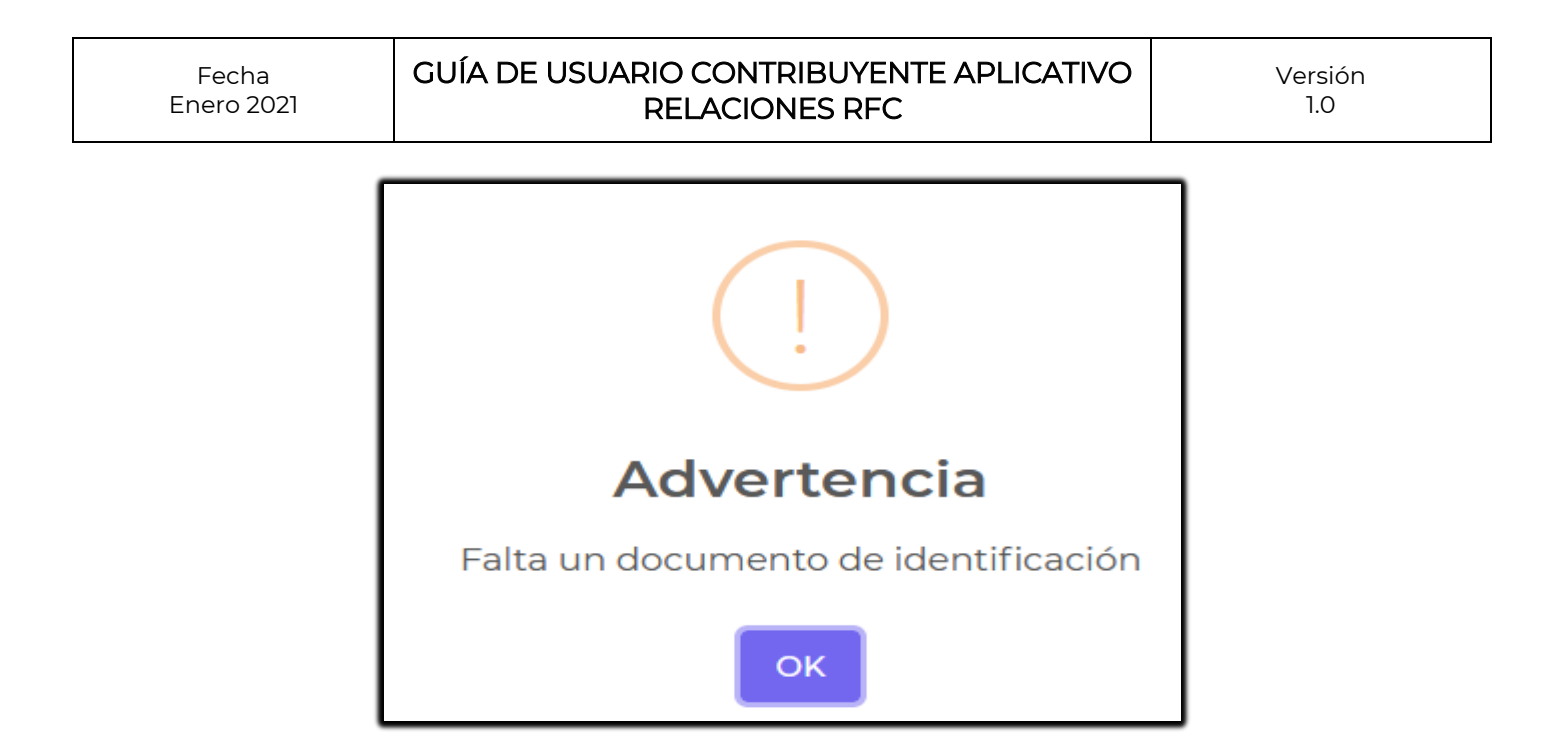

Las relaciones de tus socios y accionistas deberán representar el 100% de lo contrario el aplicativo no te dejará continuar indicándote un mensaje de error:

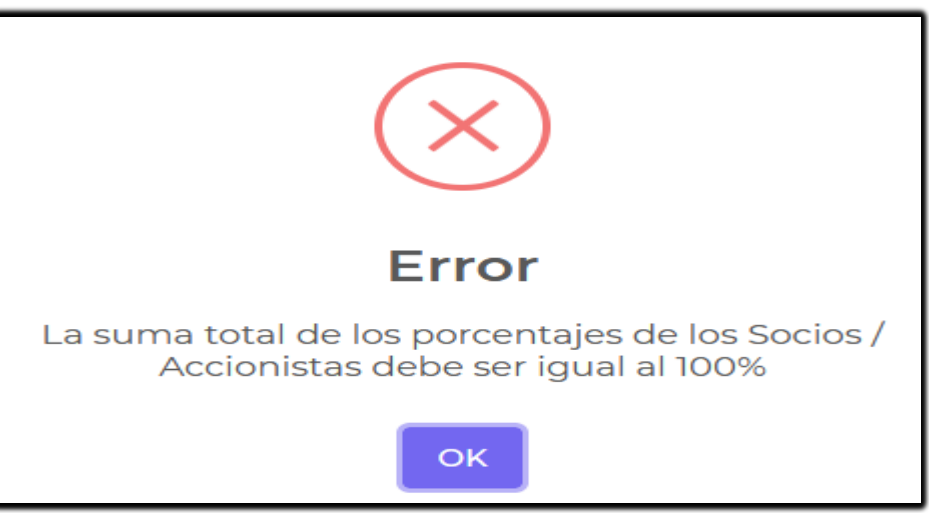

Si la información es correcta, da clic en **Guardar**.

**Paso 4.** Guarda los datos que hayas capturado.

Te sugerimos que cada vez que agregues un socio o accionista, des clic en **Guardar**.

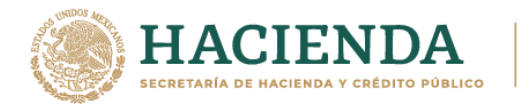

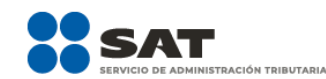

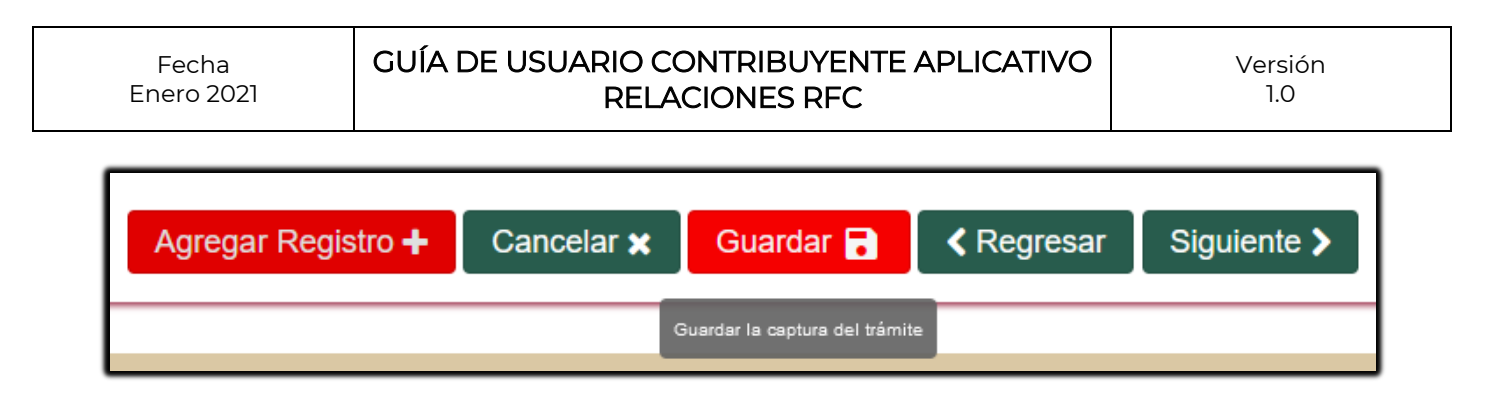

Una vez finalizada la captura de los socio y accionistas de la estructura accionaria, se muestra el siguiente mensaje:

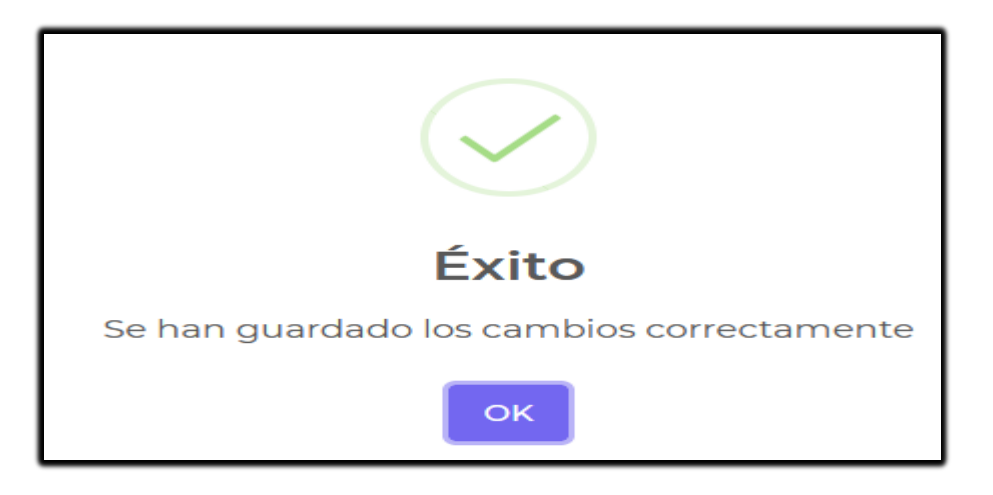

Para proceder al envío de la Solicitud de actualización de la estructura accionaria da clic en el botón **Siguiente**.

En caso de que requieras eliminar este trámite, da clic en **Cancelar**.

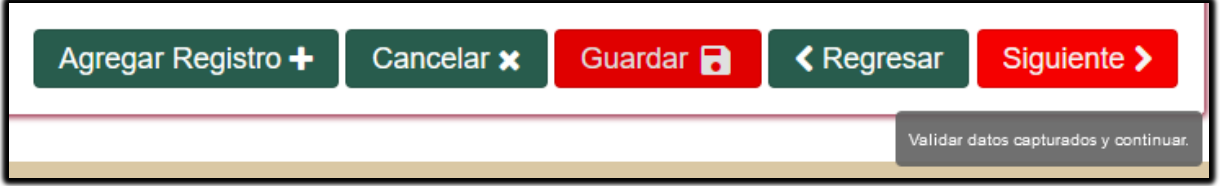

## **Firmado de la Solicitud de actualización de Socios**

**Paso 1.** A continuación, el aplicativo muestra un **Acuse de Recepción sin validez oficial**, este no es el acuse final, sino una **vista preliminar**, valida que la información, si requieres modificar algún dato da clic en **Regresar**, de lo contrario da clic en **Siguiente**.

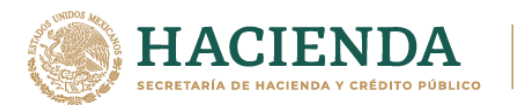

Fecha

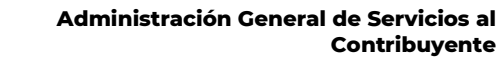

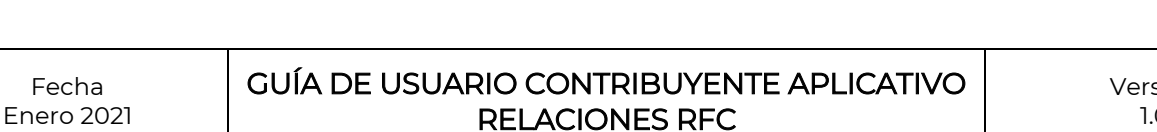

sión 1.0

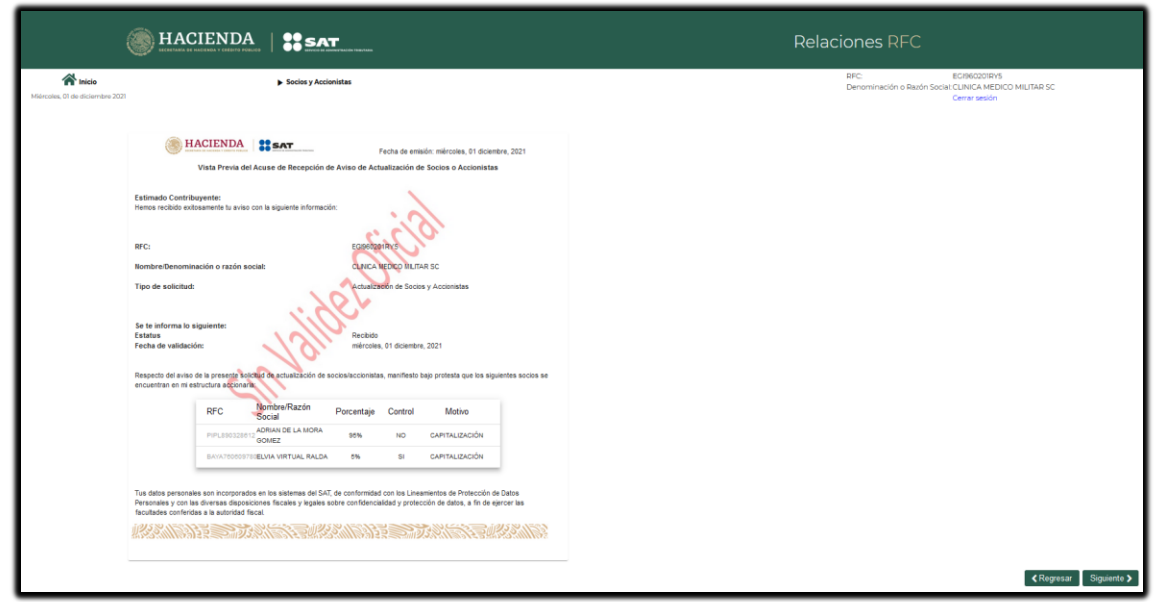

**Paso 2.** Enseguida captura el **Objeto Social** que se establece en el acta de asamblea como la actividad que desarrollará la persona moral y por la cual obtendrá ingresos, es importante que la captura de esta información coincida con el acta constitutiva que adjuntaste al trámite. Da clic en **Guardar**.

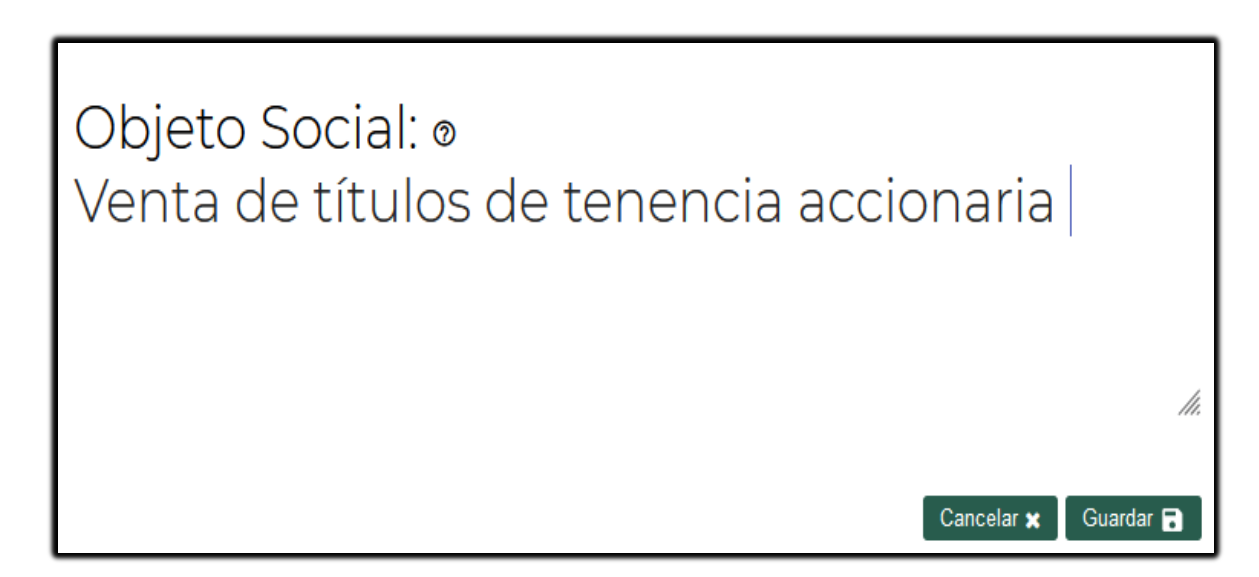

**Paso 4.** Posteriormente se muestra el apartado del firmado de la Persona Moral y del Representante Legal vigente.

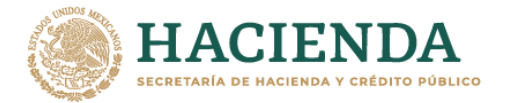

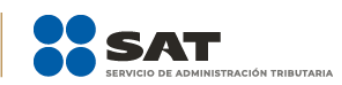

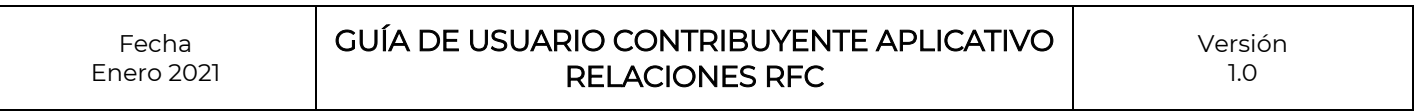

Para finalizar el trámite, el representante legal debe ser quien tramitó la e.firma de la persona moral, en caso de que ya no sea el mismo representante legal, no se podrá finalizar el trámite.

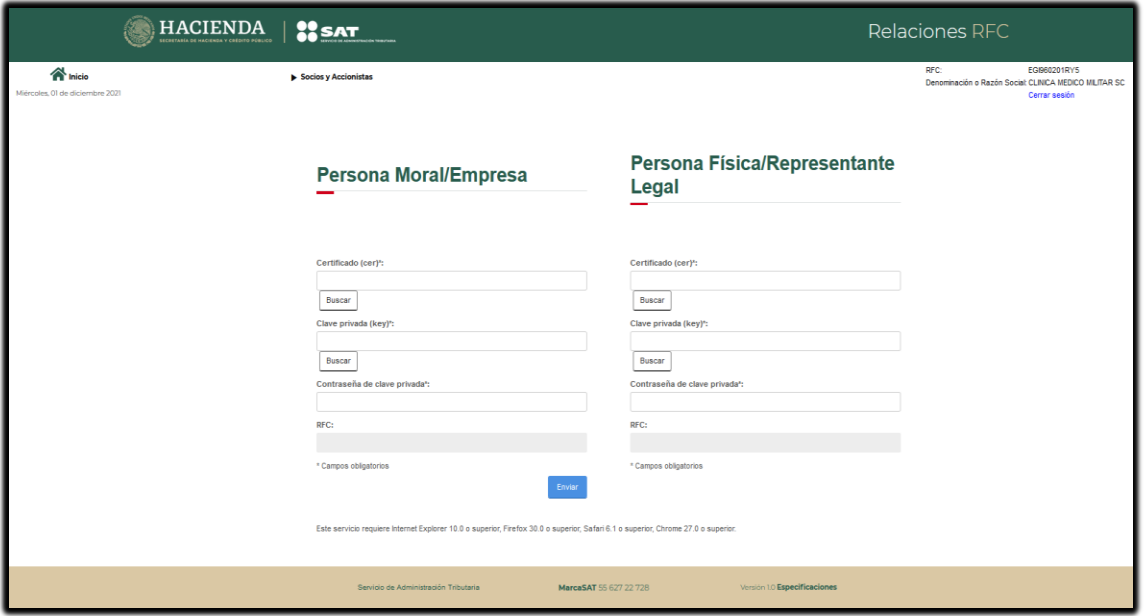

Una vez ingresados todos los campos requeridos, el aplicativo valida que la e.firma corresponda al representante legal de la persona moral, en caso contrario se mostrará un mensaje de error:

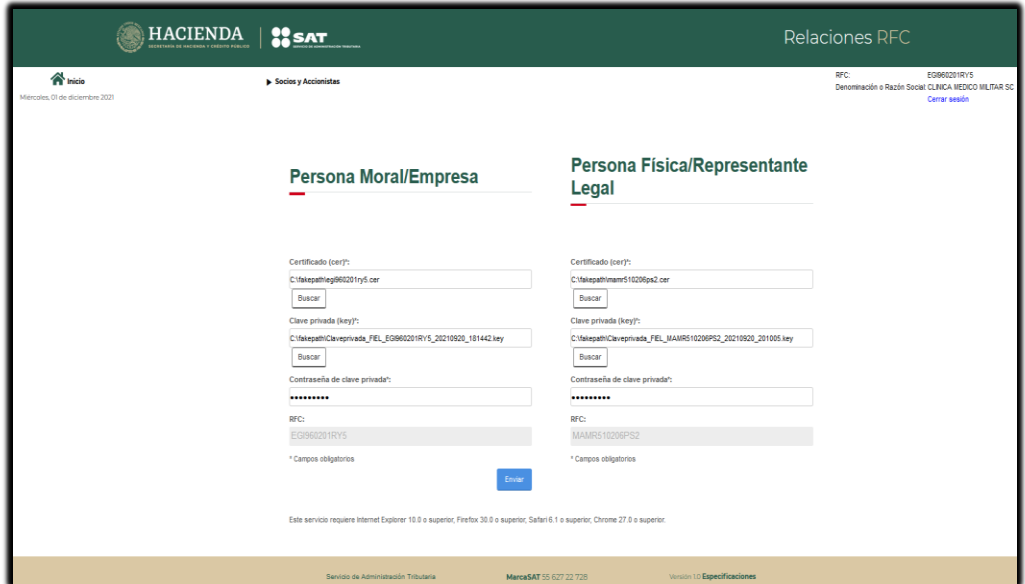

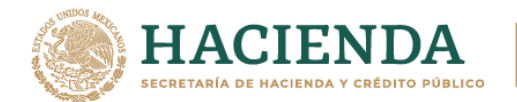

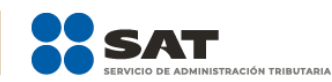

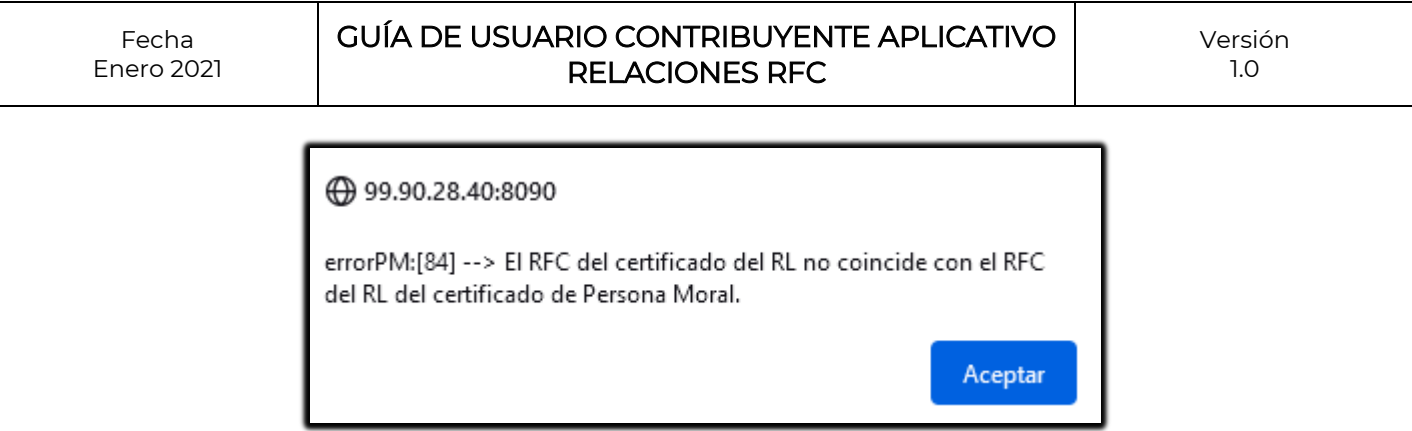

**Paso 5.** Para los casos donde la e.firma sea correcta, la aplicación genera los siguientes mensajes, da clic en **Aceptar**:

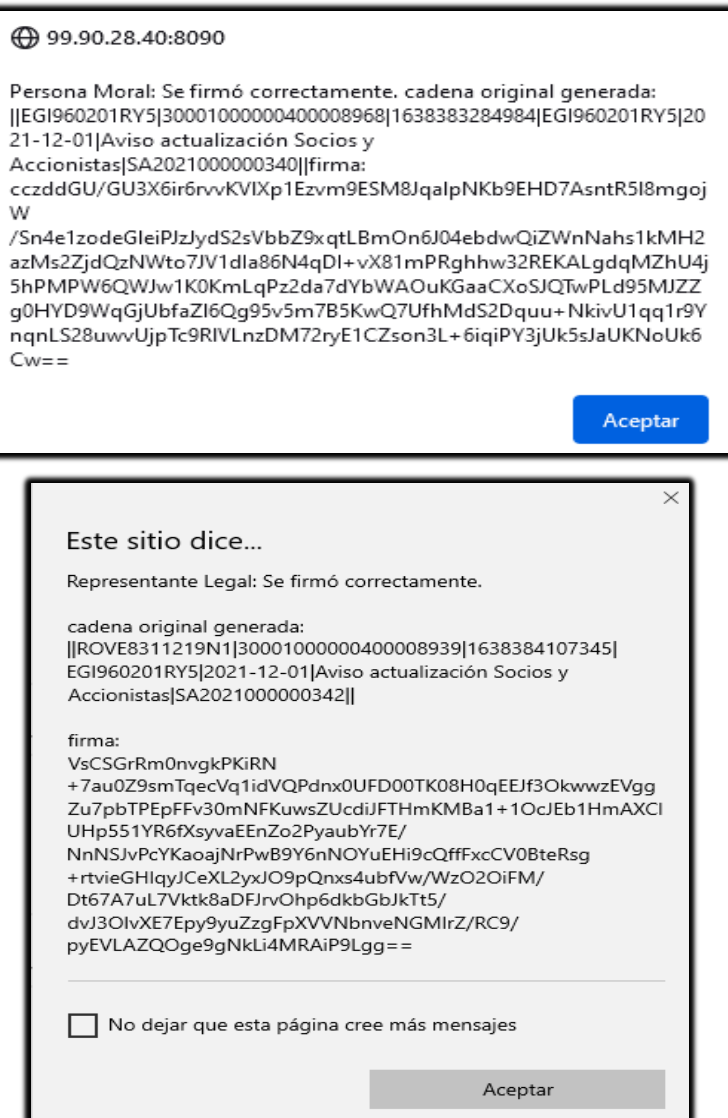

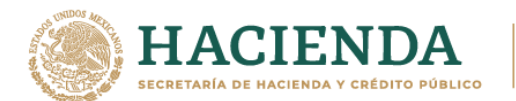

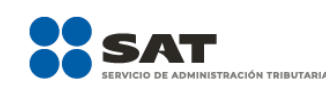

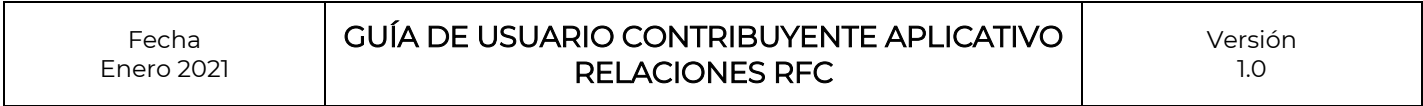

Una vez aceptado el trámite, descarga el Acuse desde en la página de inicio del aplicativo.

### **Consulta de un folio Recibido**

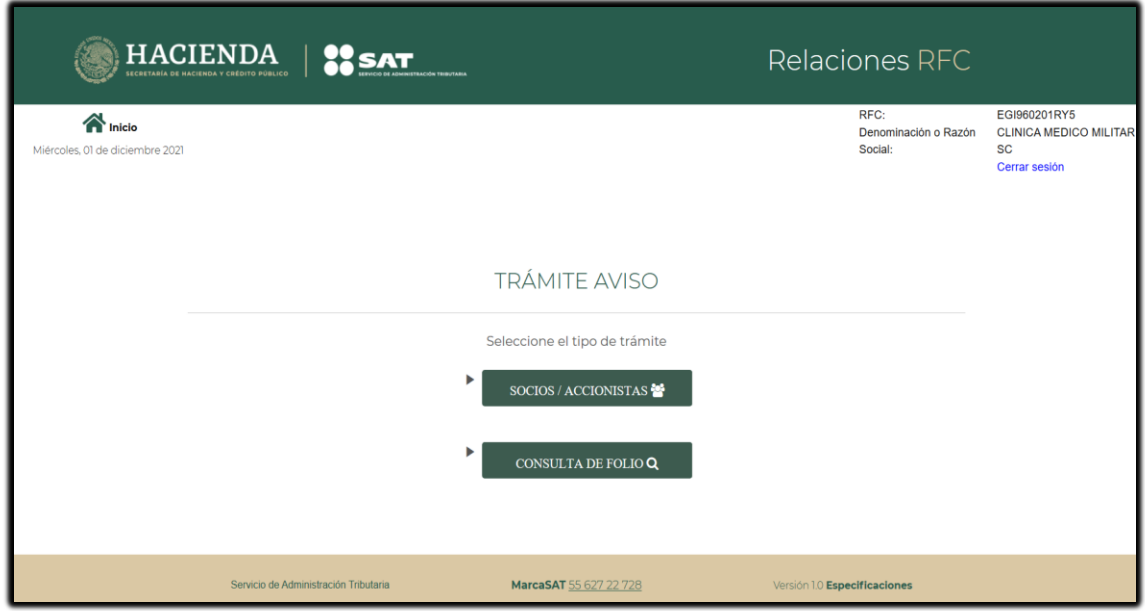

**Paso 1.** Con el número de folio que se generó en los mensajes de alerta, puedes buscar tú trámite para descarga de tu acuse:

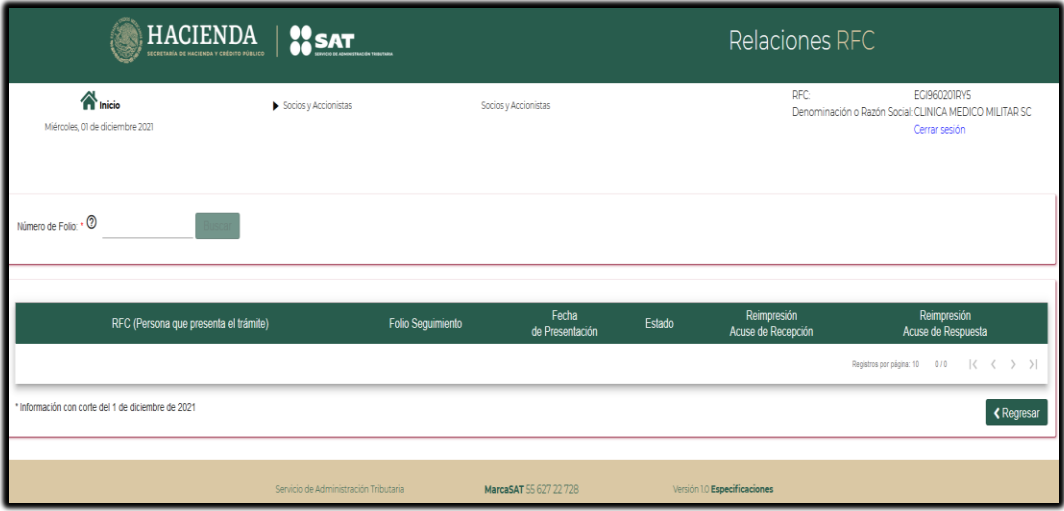

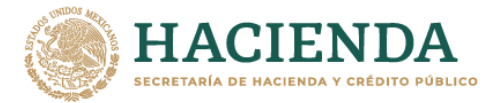

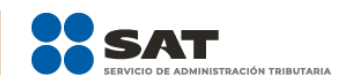

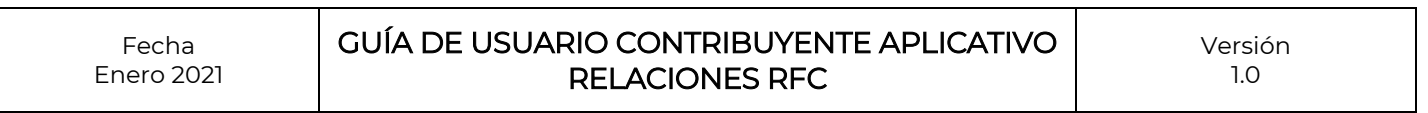

Una vez ingresados los criterios de búsqueda se visualizará la información correspondiente a tú trámite, mismo que contará con una respuesta una vez que sea validado por el personal del SAT autorizado.

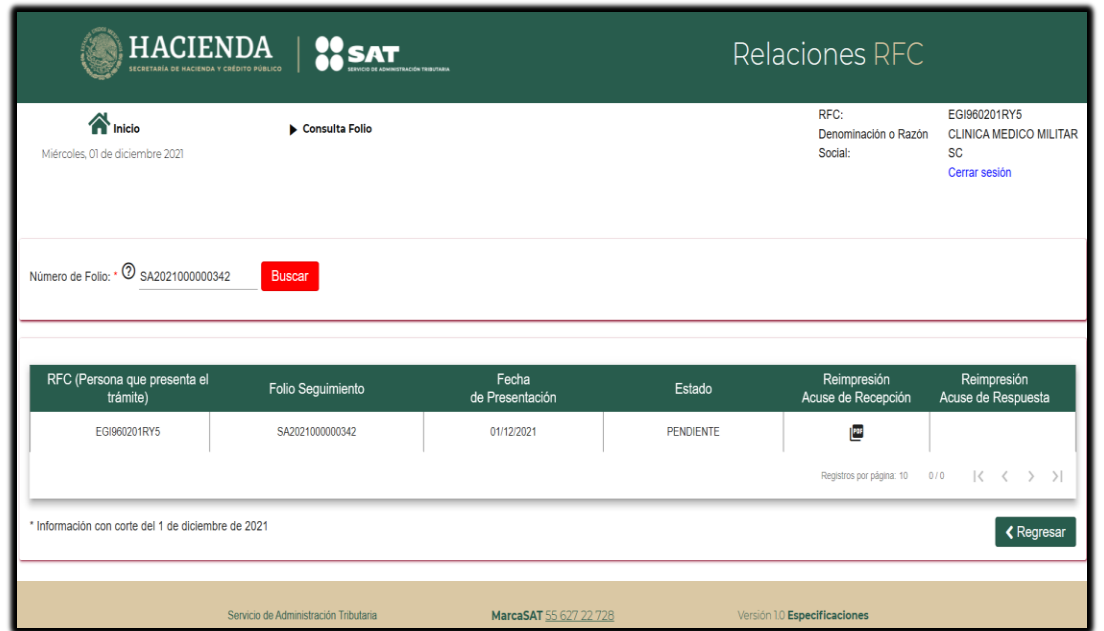

Los acuses de respuesta se generarán conforme a los tiempos de atención establecidos en la ficha de trámite 295/CFF Aviso de modificación o incorporación de socios, accionistas, asociados y demás personas que forman parte de la estructura orgánica de una persona moral, así como de aquéllas que tengan control, influencia significativa o poder de mando, que para tales efectos se consideran 10 días hábiles.